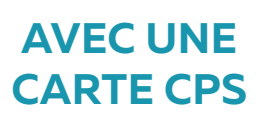

# **MEMO Se connecter à la plateforme Nexus**

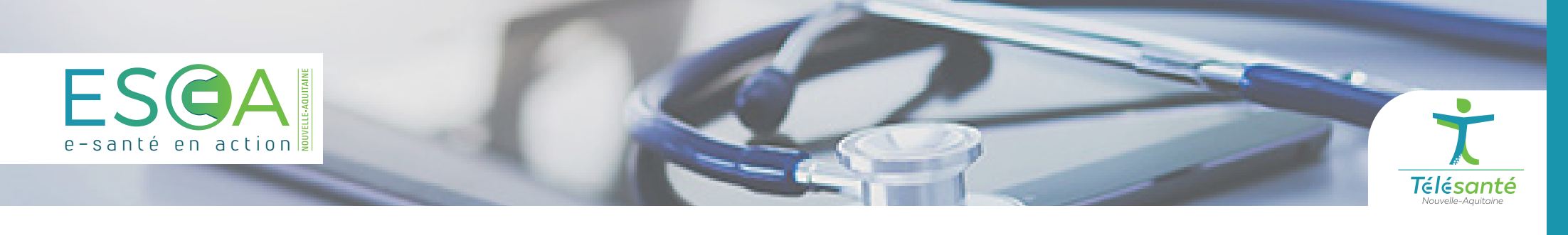

Rendez-vous sur le portail [https://nexus.telea.fr,](https://nexus.telea.fr) puis sélectionnez le mode d'authentification **Carte CPS.**

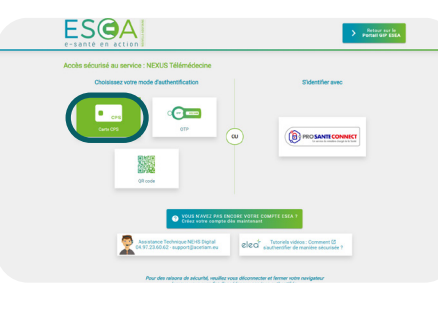

#### **AVEC UNE CLÉ OTP**

Rendez-vous sur le portail <https://nexus.telea.fr>, puis sélectionnez le mode d'authentification **OTP.**

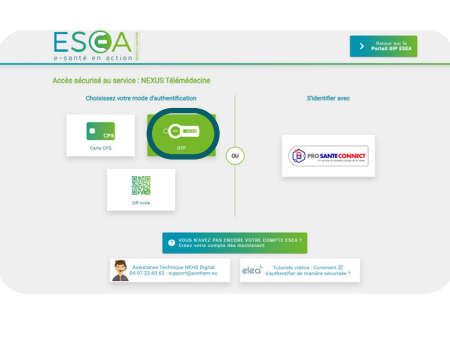

#### **VIA PRO SANTÉ CONNECT**

### **VIA L'APPLICATION TIQR**

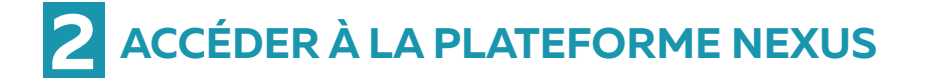

Si vous n'êtes rattaché qu'à un établissement, vous serez redirigé vers son tableau de bord Nexus. Le cas échéant, le dashboard ci-contre apparaît.

Sélectionnez parmi la liste de droite l'établissement dont vous souhaitez joindre le Nexus, afin d'accéder à son tableau de bord.

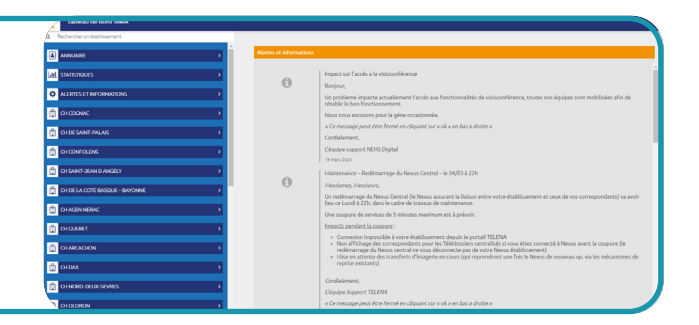

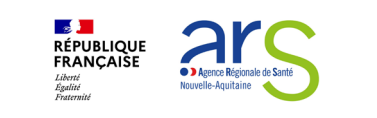

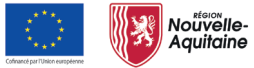

La Nouvelle-Aquitaine et l'Europe ensemble pour votre

Saisissez votre code porteur dans le champ de texte dédié, puis cliquez sur le bouton **Se connecter.**

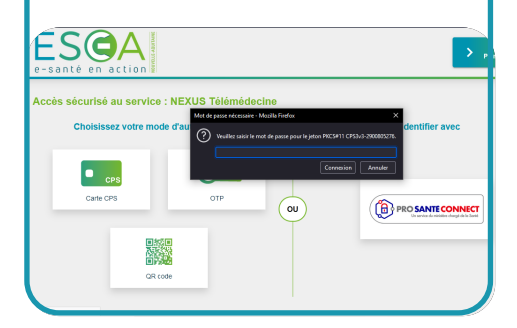

Saisissez votre identifiant, mot de passe ainsi que le code inscrit sur votre **jeton d'authentification**, si vous en possédez un.

Le cas échéant, cliquez sur Envoyer OTP par mail, puis renseignez le code obtenu par mail afin de vous connecter.

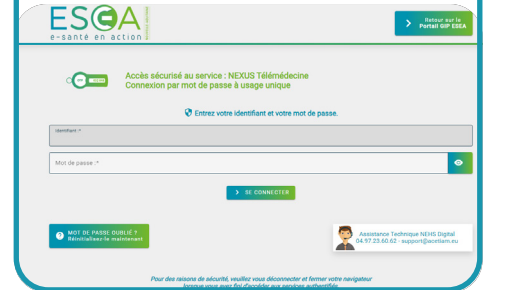

Rendez-vous sur le portail <https://nexus.telea.fr>, puis sélectionnez le mode d'authentification **Pro Santé Connect.**

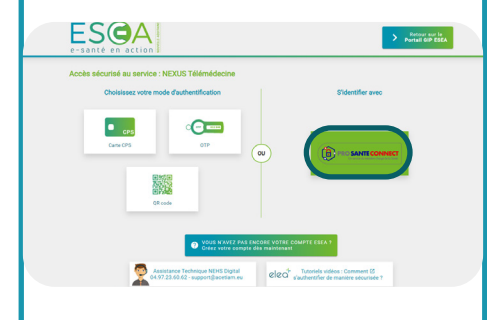

Rendez-vous sur le portail <https://nexus.telea.fr>, puis sélectionnez le mode d'authentification **TIQR.**

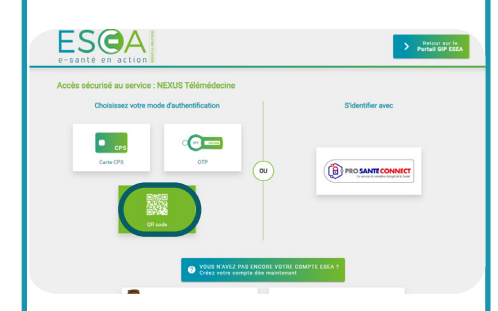

Cliquez sur le bouton **Se connecter avec la carte CPS** et renseigner le code porteur à 4 chiffres.

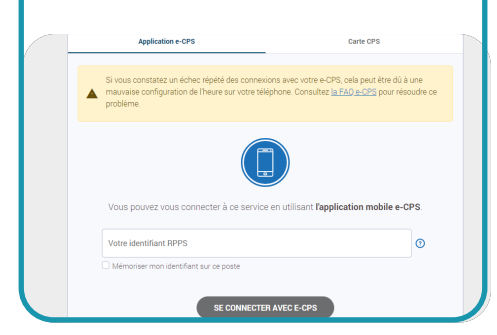

Avant d'utiliser l'application TIQR, vous devrez enregistrer ce mode d'authentification.

En suivant, ouvrez l'application **TIQR** pour scanner le QR Code. Renseigner votre code **TIQR** à 4 chiffres et valider.

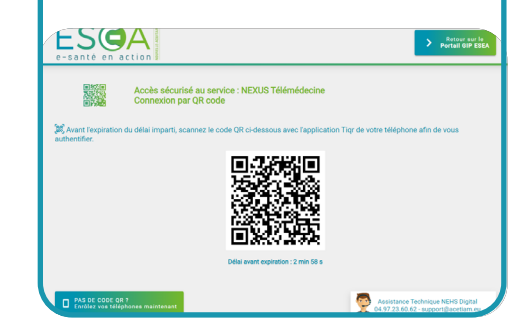

## **1 SÉLECTIONNER VOTRE MODE DE CONNEXION**